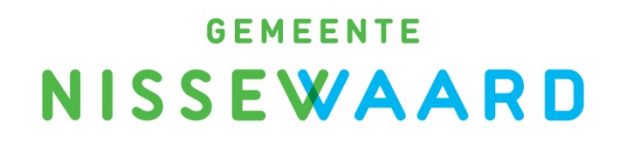

# Handleiding Recreatex

online reserveren en overzichten

## Inhoud

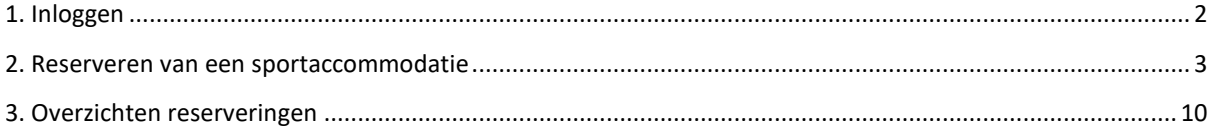

## <span id="page-2-0"></span>1. Inloggen

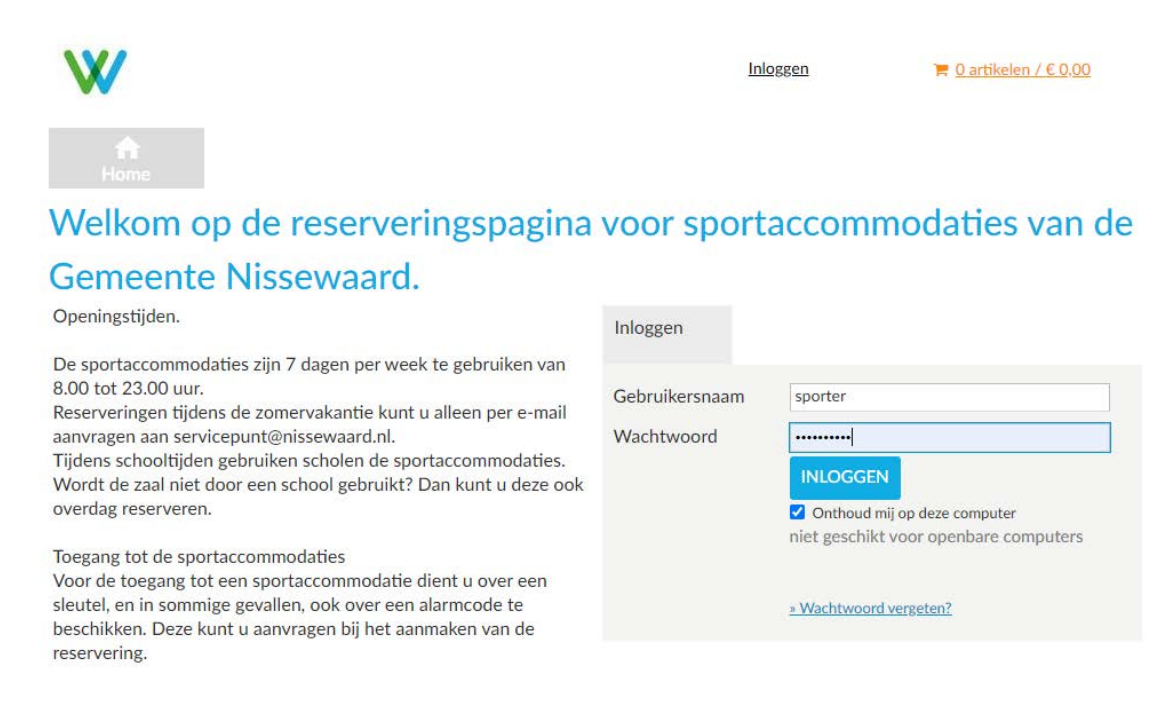

*Afbeelding 1*

U logt in met de aan u verstrekte gebruikersnaam en wachtwoord.

Indien u nog geen gebruikersnaam of wachtwoord heeft kunt u contact opnemen met het servicepunt: [servicepunt@nissewaard.nl](mailto:servicepunt@nissewaard.nl) of 0181-69 63 33.

Als u het wachtwoord bent vergeten kunt op 'wachtwoord vergeten' klikken om een nieuw wachtwoord aan te maken.

### <span id="page-3-0"></span>2. Reserveren van een sportaccommodatie

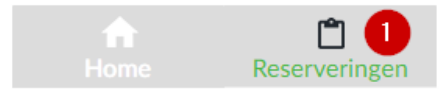

## Webshop

Welkom J. Sporter,

U kunt uw reservering(en) maken d.m.v. bovenstaande knop 'Reserveringen'. Let op: u kunt geen reserveringen maken die binnen 5 dagen plaatsvinden. Hiervoor kunt u contact opnemen met het servicepunt: 0181-696 333

Een korte handleiding in pdf formaat kunt uw hier downloaden, en ook de tarieven zijn in te zien.

Een PDF reader kunt u downloaden via: https://get.adobe.com/nl/reader/

Mededelingen:

U kunt reserveringen maken voor het seizoen and alle alle dit loopt vanaf and **NH 2000 t/m and 27 Jan 1.** 

Indien u wilt reserveren in de zomervakantie kunt u dit eventueel telefonisch overleggen met het servicepunt. Daarna moeten reserveringen altijd per e-mail door u bevestigd worden!

Voor vragen kunt u contact opnemen met het servicepunt: 0181-696 333 of servicepunt@nissewaard.nl

#### *Afbeelding 2*

Wanneer u bent ingelogd komt u in de webshop, dit is uw persoonlijke omgeving. Klik op de knop 'Reserveringen' (knop 1, Afbeelding 2). U komt dan op de pagina reserveringen waar u de reservering kunt maken.

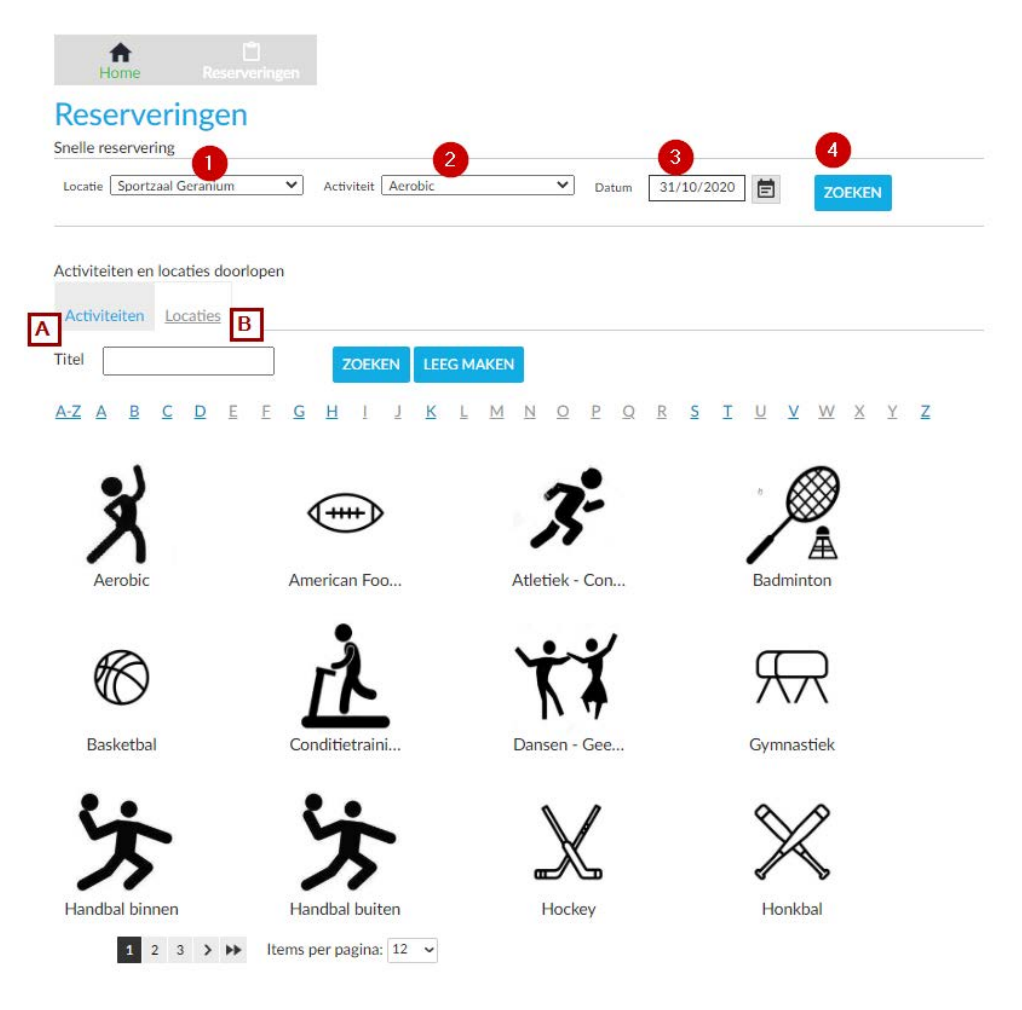

*Afbeelding 3*

U kunt hier kiezen voor 'snelle reservering' (1) waarmee u in 1 stap kunt kijken of uw gewenste locatie met activiteit beschikbaar is.

U kunt ook eerst alleen een activiteit (A) kiezen waarna u kunt bekijken welke locaties geschikt zijn voor uw gekozen activiteit, of juist eerst een locatie (B) waarna u kunt zien welke activiteiten mogelijk zijn in uw gekozen locatie.

Deze handleiding beschrijft alleen de 'snelle reservering', de beide andere opties (beginnen met alleen een activiteit of alleen een locatie) komen qua werkwijze grotendeels overeen met de 'snelle reservering'.

De stappen om via 'snelle reservering' een locatie te boeken:

- 1. Kies de locatie, in dit geval 'Sportzaal Geranium'.
- 2. Kies de sportactiviteit. (Aerobic) Alleen activiteiten die mogelijk zijn in de gekozen locatie worden weergegeven. Als u een locatie wilt zoeken waar een bepaalde activiteit mogelijk is klikt u op activiteiten (A), daarna kunt u de locaties kiezen waar de gekozen activiteit mogelijk is.
- 3. Selecteer de gewenste datum.
- 4. Klik op zoeken

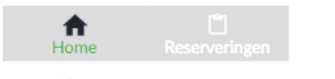

### **Snelle reservering**

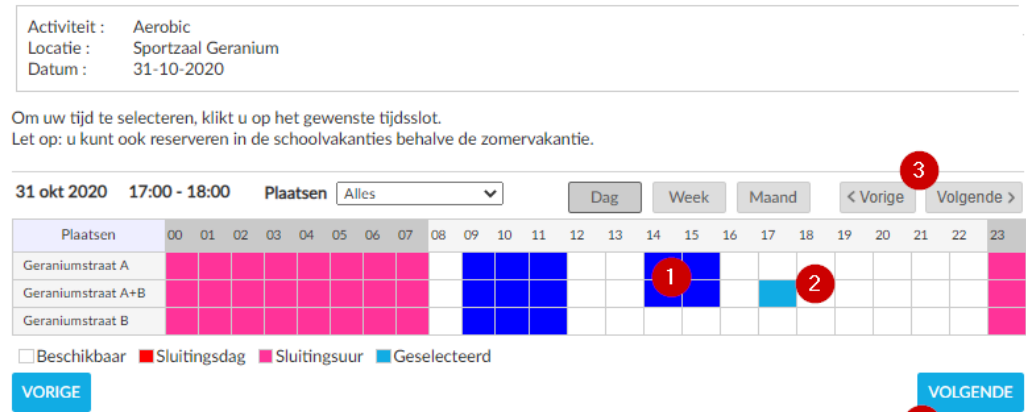

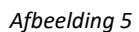

Cookies policy v.5.3.0.13

 $\overline{4}$ 

In afbeelding 5 ziet u de tijdlijn van 31 oktober 2020 van sportzaal Geranium.

- 1. U ziet hier dat zaal A van 14 tot 16 uur gereserveerd is door iemand. Dit ziet u aan de blauwe markering op de tijdlijn. Hierdoor is het niet meer mogelijk om zaal A+B te huren, zaal B is nog wel beschikbaar, dit ziet u aan het witte vlak.
- 2. In dit voorbeeld wordt er gekozen om zaal A+B te reserveren van 17.00 tot 18.00 uur. Markeer de gewenste tijd in de regel Geraniumstraat A+B met uw muis.
- 3. Als er eventueel op de gekozen dag geen geschikte tijd beschikbaar is kunt u met de knoppen 'vorige' en 'volgende' naar een andere dag navigeren.
- 4. Klik na het markeren van de gewenste tijd op volgende.

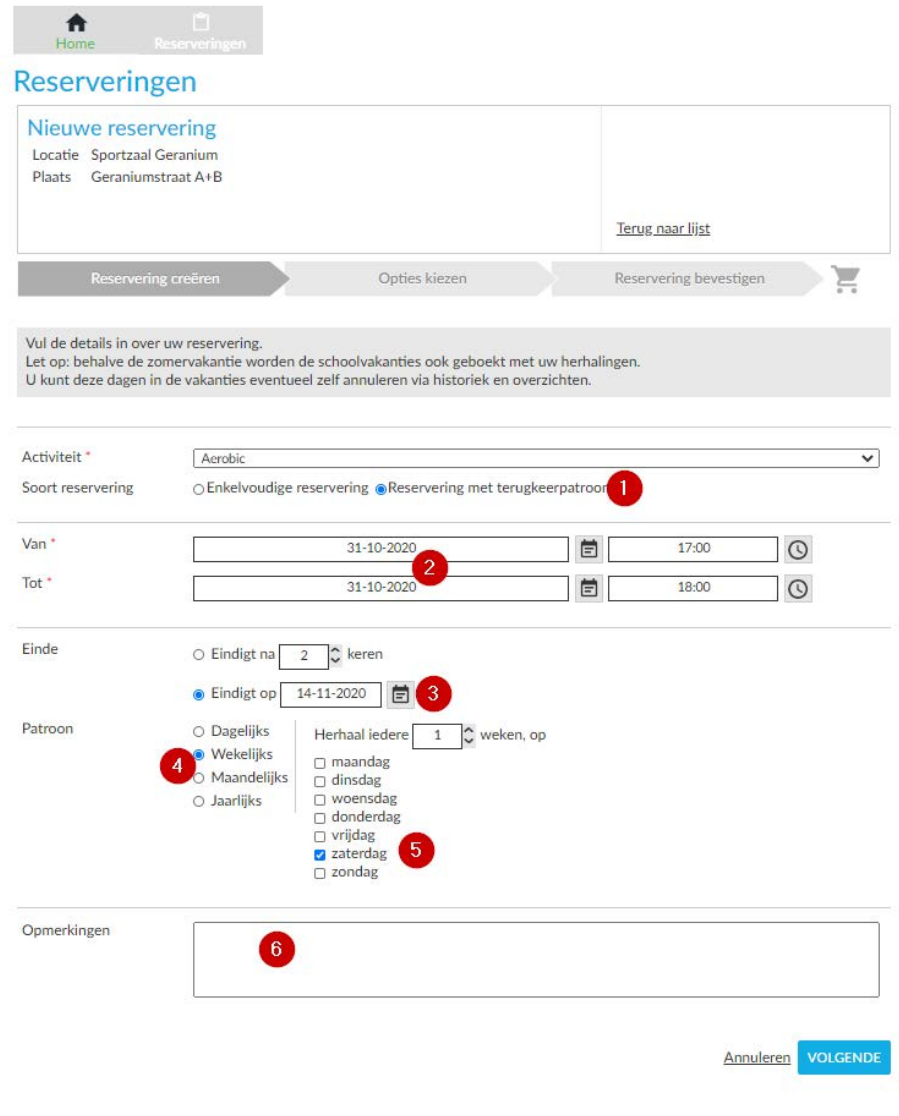

*Afbeelding 6*

In dit scherm kunt u ervoor kiezen of het om een enkelvoudige reservering gaat of om een reservering met een terugkeer patroon voor een bepaalde periode.

- 1. Kies of u een enkele reservering of een reservering met terugkeerpatroon wilt maken.
- 2. Controleer de datum en de gewenste tijd.
- 3. Als u heeft gekozen voor een terugkeer patroon kiest u hoeveel keer de reservering herhaald moet worden, of u kiest een einddatum voor de herhalingen.
- 4. Hier kunt u selecteren of de reservering dagelijks, wekelijks, maandelijks of jaarlijks moet terugkeren.
- 5. Hier kunt u aangeven op welke dag de reservering herhaald moet worden.
- 6. In dit vak heeft u de mogelijkheid om opmerkingen te plaatsen. Betreft uw reservering een evenement wilt u dit dan hier invoeren. Heeft u specifieke wensen dan kunt u dat ook kenbaar maken.
- 7. Druk op volgende om naar het volgende scherm te gaan. Als de zaal bezet is op een van de datums waarop de reservering herhaald wordt krijgt u een foutmelding, u zult dan uw gewenste herhalingen moeten aanpassen.

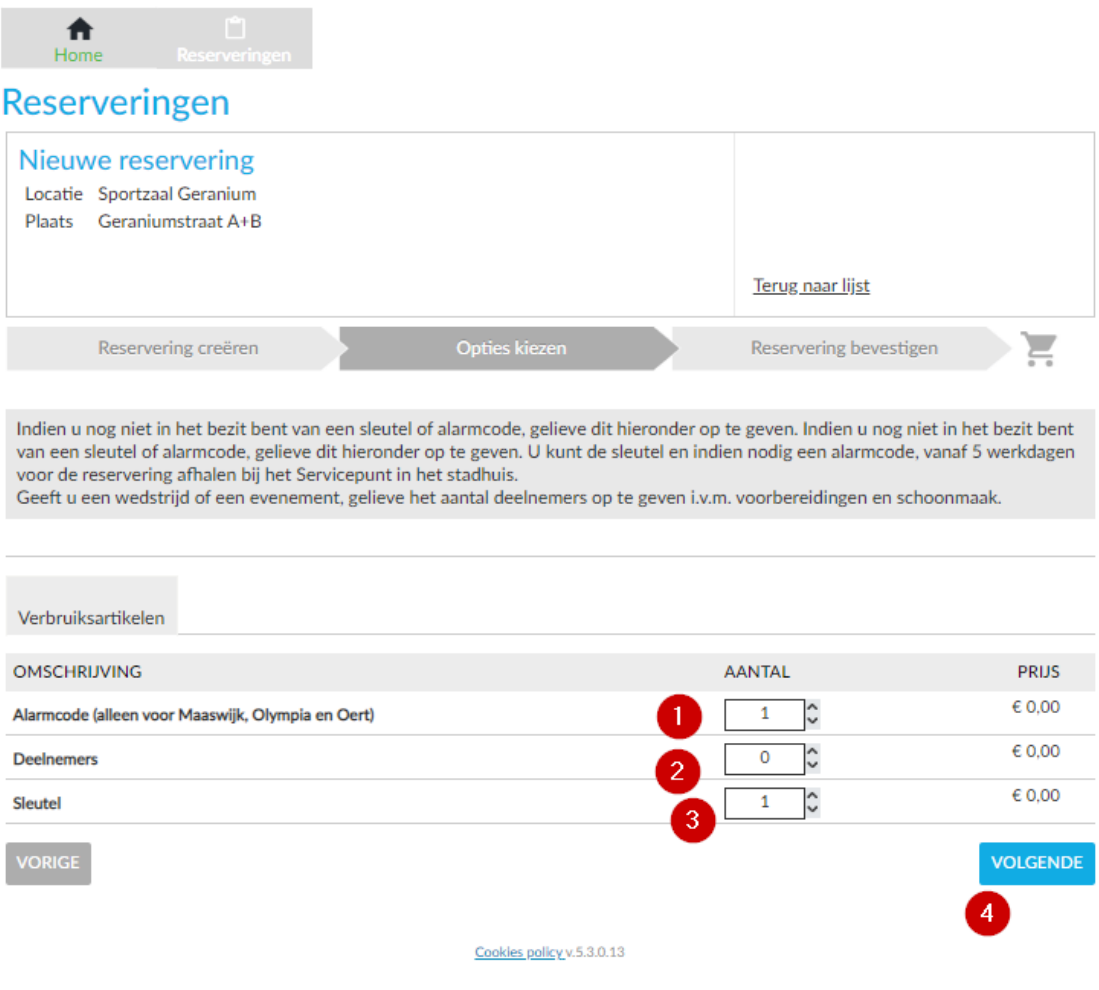

*Afbeelding 7*

In dit scherm worden enkele opties met betrekking tot de toegang en het aantal deelnemers van de activiteit voorgelegd.

- 1. Bij 1 kunt u aangeven of u een alarmcode nodig heeft van de accommodatie.
- 2. Wanneer het een evenement betreft geeft u het aantal verwachte deelnemers en bezoekers aan. Wij kunnen onze schoonmaakdiensten hierop afstemmen.
- 3. Hier kunt u aangeven of u een sleutel nodig heeft van de accommodatie. (Bij optie 1 en 3: u kunt slechts 1 sleutel en 1 alarmcode krijgen)
- 4. Klik op volgende om naar de volgende pagina te gaan.

Reserveringen

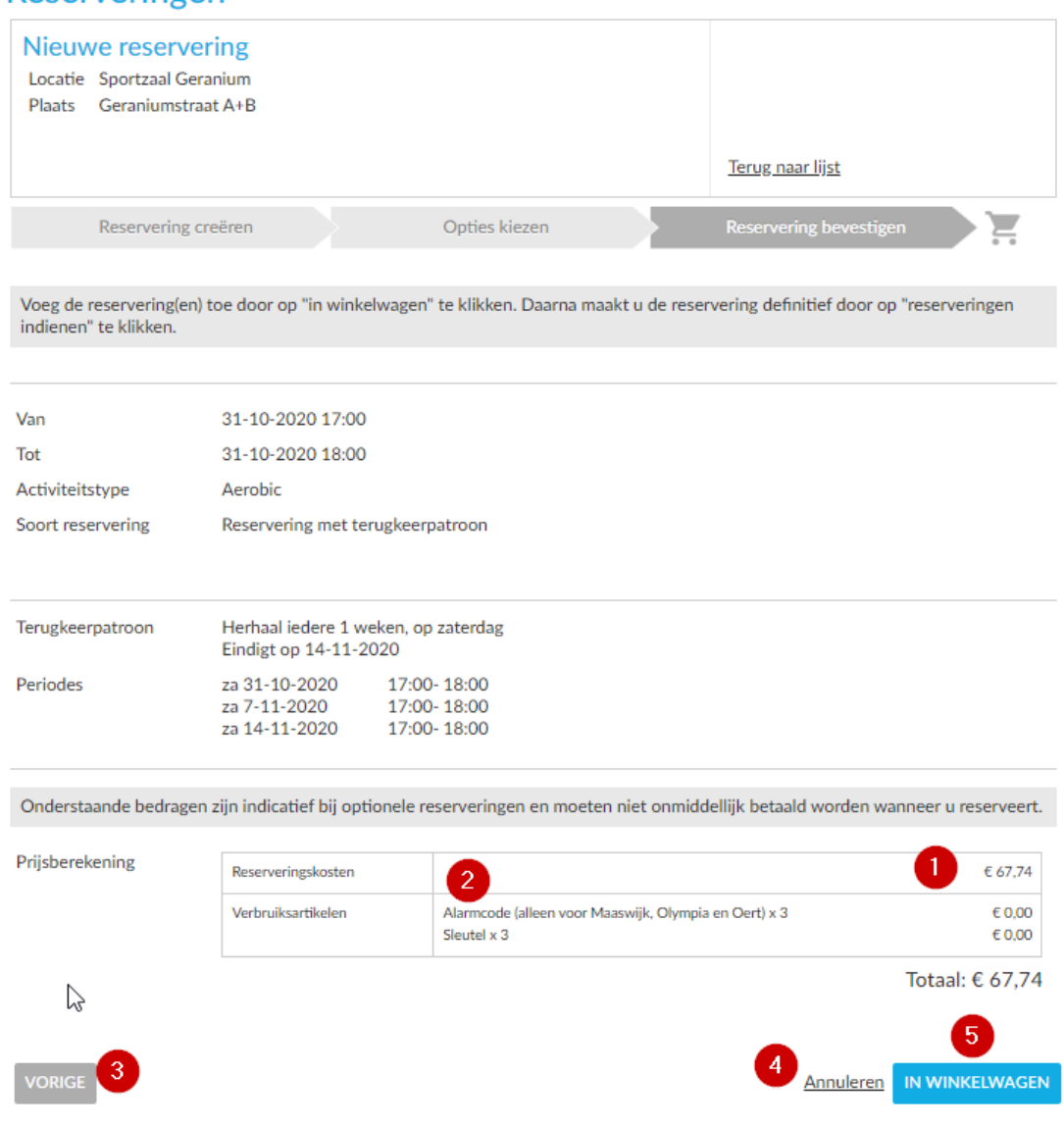

#### *Afbeelding 8*

Dit is het bevestigingsscherm. Hier heeft u de mogelijkheid om de reservering en de gekozen opties te controleren en te annuleren.

- 1. Dit zijn de totale kosten voor de getoonde reservering.
- 2. Vanwege een kleine storing worden 3 sleutels en 3 alarmcodes weergegeven. Dit is niet correct. U ontvangt 1 sleutel en 1 alarmcode. Sleutels en alarmcodes kunt u 5 werkdagen voor de gereserveerde datum afhalen bij het Servicepunt.
- 3. Door vorige te klikken kunt u de reservering nog wijzigen.
- 4. Wilt u de gehele reservering annuleren dan kunt u dit doen bij de knop **Annuleren**.
- 5. Bij knop 5 wordt de reservering in de winkelwagen geplaatst. De reservering is dan nog niet ingediend, u gaat verder naar de volgende pagina.

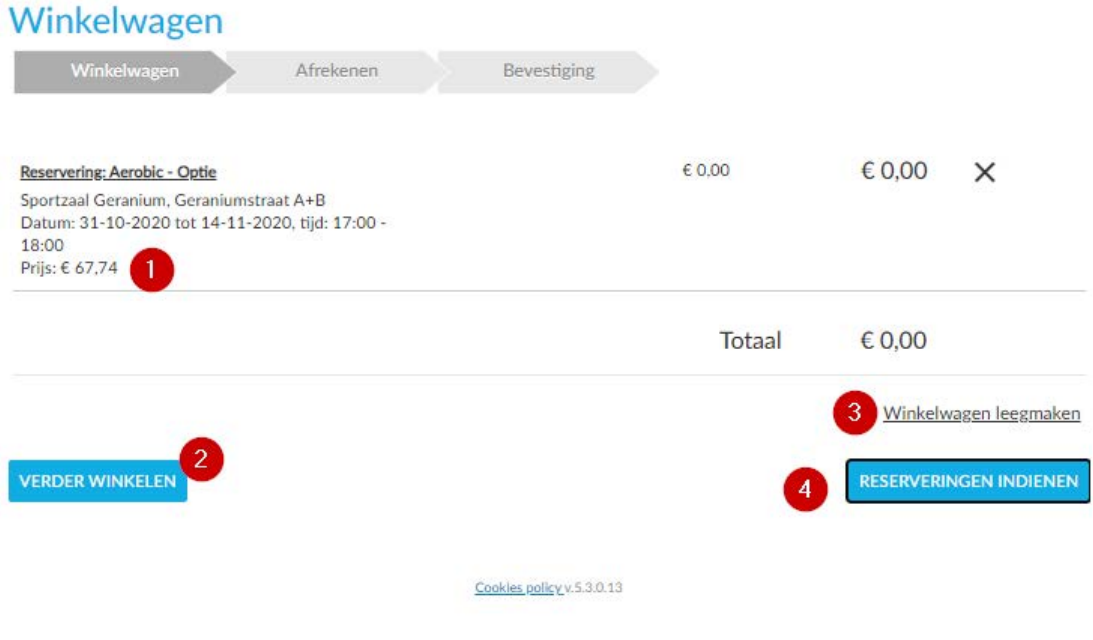

#### *Afbeelding 9*

Op deze pagina heeft u nog een laatste kans om de reservering en opties te bekijken.

- 1. U kunt hier nogmaals uw reservering zien.
- 2. Door 'verder winkelen' aan te klikken kunt u nieuwe reserveringen toevoegen, de zojuist gemaakte reservering blijft in uw winkelwagen bewaard.
- 3. Wilt u geen reservering indienen, dan kunt u bij de optie 'winkelwagen leegmaken' alle ingevoerde reserveringen verwijderen.
- 4. Als u de reservering wilt indienen klikt u op 'Reserveringen indienen'. U ontvangt na het indienen een bevestiging via de e-mail.

## <span id="page-10-0"></span>3. Overzichten reserveringen

In dit hoofdstuk wordt uitgelegd hoe u gemaakte reserveringen kunt terug vinden. Ook laten we u zien waar u de specificatie kunt vinden van reeds gefactureerde periodes.

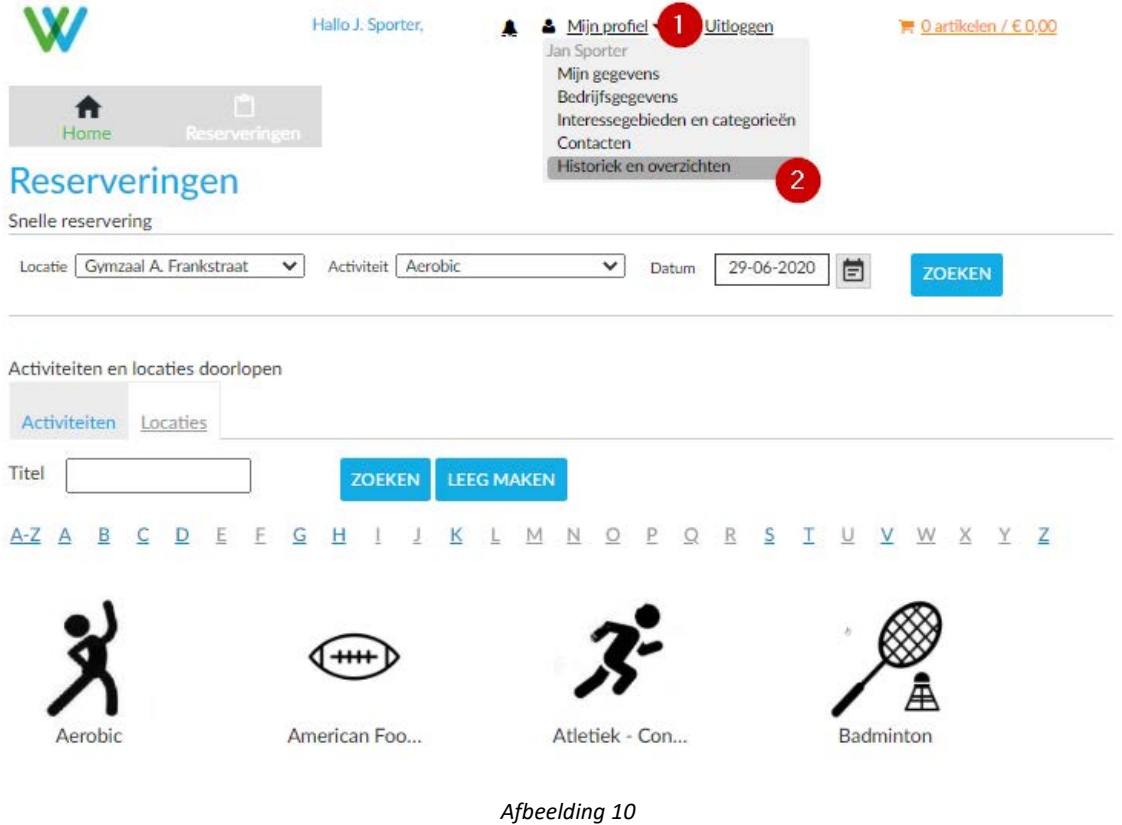

- 1. Klik op 'Mijn profiel'
- 2. Kies 'Historiek en overzichten'

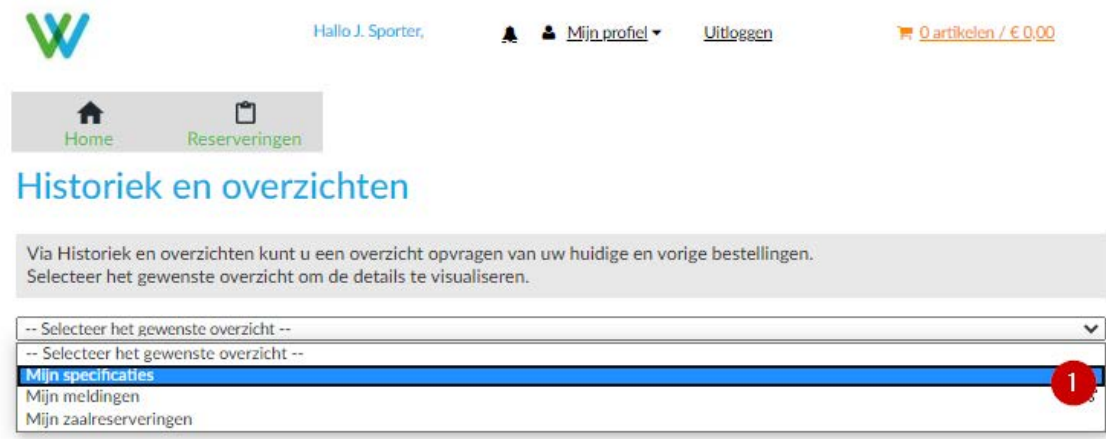

*Afbeelding 11*

Voor de factuurspecificatie klikt u op 'mijn specificaties' (1).

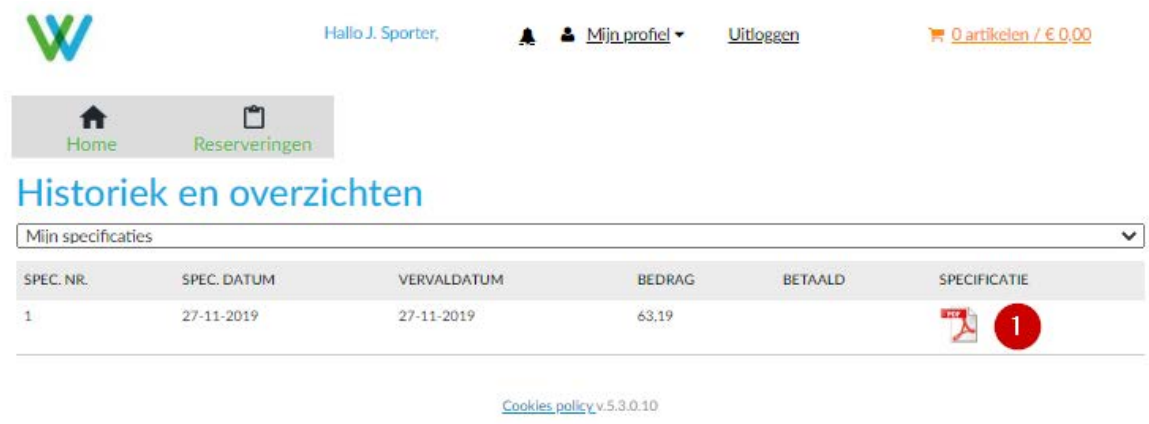

*Afbeelding 12*

Klik op het symbool onder 'Specificatie' (1), deze wordt dan geopend.

(Een PDF reader zoals Adobe Acrobat reader of Foxit PDF reader is hiervoor noodzakelijk en kunt u gratis downloaden).

Wilt u alle reserveringen inzien dan moet u bij afbeelding 11 op 'mijn reserveringen' klikken. Onderstaande afbeelding 13 wordt dan geopend met een overzicht van alle reserveringen.

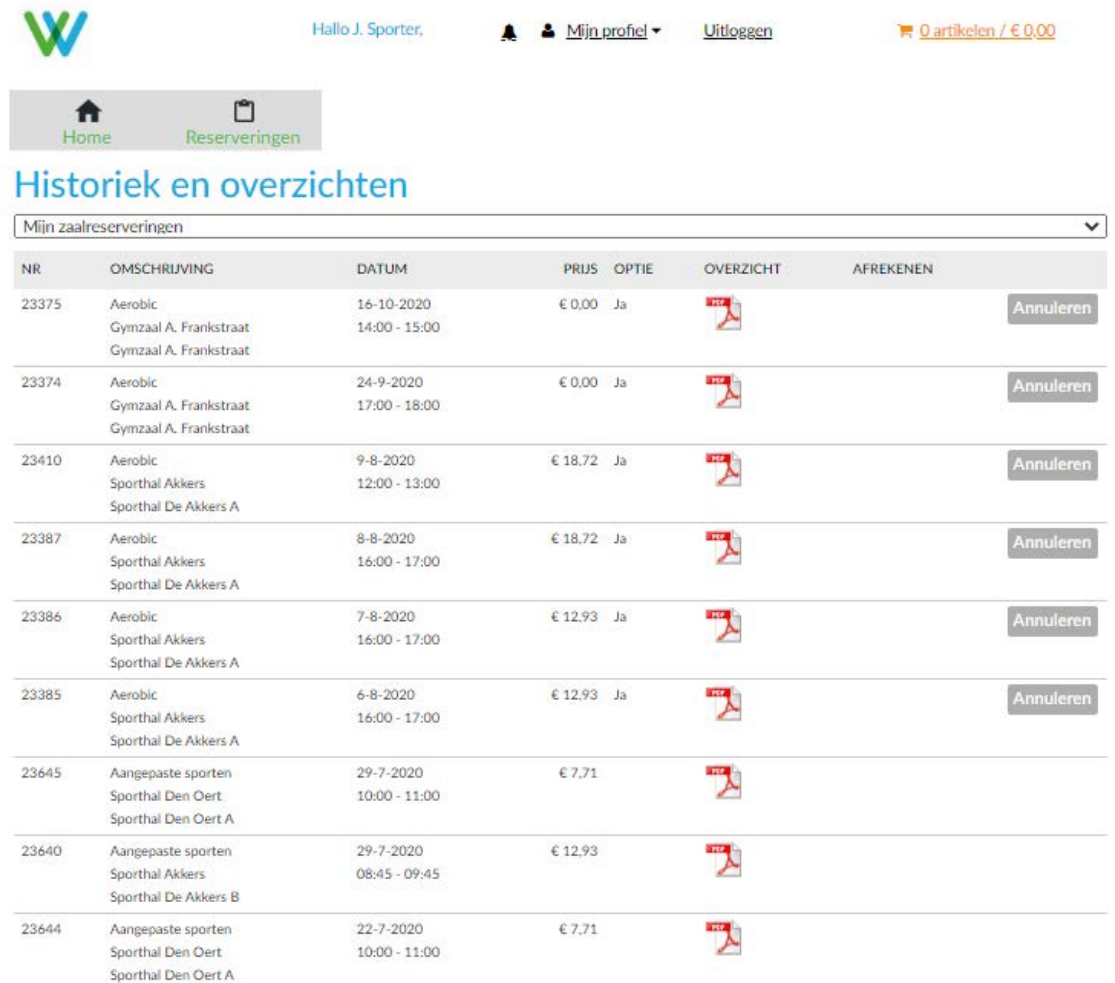

*Afbeelding 13*

De details van de reserveringen zijn in te zien door op het PDF symbool te klikken in de kolom overzicht. U kunt de reservering annuleren door op "Annuleren" te klikken, dit kan alleen als de reservering in het heden ligt.

Wilt u een reservering wijzigen dan dient u de gehele reservering te verwijderen en opnieuw te maken.